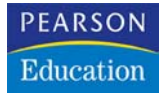

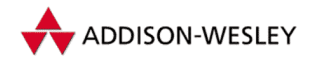

Enno Ladwig

# Dreamweaver MX <sup>2</sup>

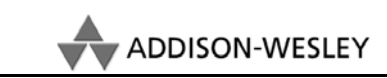

An imprint of Pearson Education

München • Boston • San Francisco • Harlow, England Don Mills, Ontario • Sydney • Mexico City Madrid • Amsterdam

# **3 KAPITEL**

# Erste Schritte mit <sup>3</sup> Dreamweaver

In diesem Kapitel werden Sie Dreamweaver installieren und eine erste Einführung in die verschiedenen Fenster, Inspektoren und Bedienfelder von Dreamweaver erhalten.

## 3.1 Systemvoraussetzungen

Macromedia empfiehlt folgende Mindestkonfigurationen, damit Dreamweaver flüssig läuft:

**Windows 98SE/ME/2000/XP oder Windows NT 4.0 (mit Service-Pack 6)**

300 Mhz Intel Pentium-Prozessor oder vergleichbar (Pentium II empfohlen) 96 MB RAM (Arbeitsspeicher) 150 MB verfügbarer Festplattenspeicher CD-ROM-Laufwerk 16-bit-Farbmonitor oder besser (1024 x 768 Millionen Farben empfohlen)

#### **Apple Macintosh: Mac OS 9.1 und höher oder OS X 10.1 und höher**

Power PC (G3 oder besser empfohlen) 96 MB RAM (Arbeitsspeicher) 150 MB verfügbarer Festplattenspeicher CD-ROM-Laufwerk 16-bit-Farbmonitor oder besser (1024 x 768 Millionen Farben empfohlen)

Macromedia bietet Dreamweaver MX in verschiedenen Paketen an: als einzelnes Programm oder als *Macromedia Studio MX* im Paket mit den Programmen Flash MX, Fireworks MX und Freehand. Auch mit der neuen Version wurde Dreamweaver mit den anderen Programmen, insbesondere Fireworks, noch ein Stückchen enger verknüpft, so dass es auch innerhalb der Programme immer mal wieder Verbindungen zwischen den unterschiedlichen Programmen gibt. Stellenweise vermitteln die Programme in *Macromedia Studio MX* den Eindruck, als arbeite man mit nur einem Programm.

Beide Pakete gibt es sowohl in einer Version für Windows als auch für Macintosh. In diesem Buch werde ich sowohl Screenshots der Windows- als auch der Mac-Version abbilden, wenngleich ich – der Optik wegen – die der Macintosh-Version bevorzugt verwenden werde. Grundsätzlich sind aber alle Abläufe und Abbildungen direkt auch auf die Windows-Version übertragbar – sind sie es im Einzelfall nicht, gehe ich gesondert auf beide Versionen ein. Generell kann ich vielleicht an dieser Stelle anmerken, dass sich hauptsächlich die Tastaturkürzel zwischen den Systemen unterscheiden: Während bei Macintosh sehr oft die  $\mathbb{R}$ -Taste (auch Apfel genannt) zum Einsatz kommt, wird bei Windows (Strg) verwendet um einen Befehl aufzurufen. Weitere Unterschiede gibt es darüber hinaus kaum. Die zweite Maustaste wird auf dem Macintosh, sofern keine Zweitastenmaus verwendet wird, übrigens über die [Ctrl]-Taste und Mausklick simuliert.

## 3.2 Dreamweaver installieren

Die Installation von Dreamweaver ist auf beiden Systemen so weit wie möglich vereinfacht worden. Im Folgenden soll gezeigt werden, wie eine gängige Dreamweaver-Installation auf einem Mac unter OS X abläuft. Anschließend beschreibe ich Ihnen auch die Installation auf einem PC unter Windows XP.

#### 3.2.1 Installation unter OS X

Abhängig von der Konfiguration Ihres Systems kann der Installationsvorgang auf Ihrem Mac von dem hier genannten Beispiel jedoch etwas abweichen. Die

Installation für Mac OS 9 ist ähnlich einfach, mehr Infos hierzu auf meiner Website unter *http:// www.enno.net/dreamweaver*.

- 1. Legen Sie die Installations-CD in Ihr CD- bzw. DVD-Laufwerk.
- 2. Öffnen Sie das CD-Icon mit einem Doppelklick.
- 3. Je nachdem, ob Sie Dreamweaver als *Macromedia Studio MX* oder als einzelnes Programm gekauft haben, erscheinen nun unterschiedliche Installer. Das Einzelprogramm installieren Sie mit einem Doppelklick auf die Installationsdatei, während sich bei der *Macromedia Studio MX*-Version nach einem Doppelklick auf Stupio MX INSTALLIEREN ein Fenster öffnet, in dem Sie wählen können, welches der Programme Sie installieren wollen. Wählen Sie in diesem Fall Stupio MX INSTALLIEREN, sofern Sie genügen Platz (500 MB) auf Ihrer Festplatte und Interesse an den anderen Programmen haben. Klicken Sie in dem nächsten Fenster, welches noch einmal bestätigt, welche Version Sie installieren, auf Fortfahren.
- 4. Lesen Sie die Lizenzbestimmungen und akzeptieren Sie diese.
- 5. Wählen Sie im folgenden Fenster den Zielort, an dem das Programm bzw. die Programme installiert werden sollen, und klicken Sie auf Installieren.
- 6. Nun werden die gewählten Programme der Reihe nach installiert und die Installationsvorgänge nacheinander in einem Fenster angezeigt. Die Installation wird etwas dauern, so dass nun genug Zeit bleibt die nächsten Abschnitte dieses Buches zu lesen. Beispielsweise das Kapitel 4 "Planen eines Internetauftritts", da Sie für dieses weder Computer noch Dreamweaver benötigen.
- 7. Ein weiteres Fenster zeigt den Abschluss der Installation an. Ein Neustart ist empfehlenswert, jedoch nicht zwingend erforderlich.

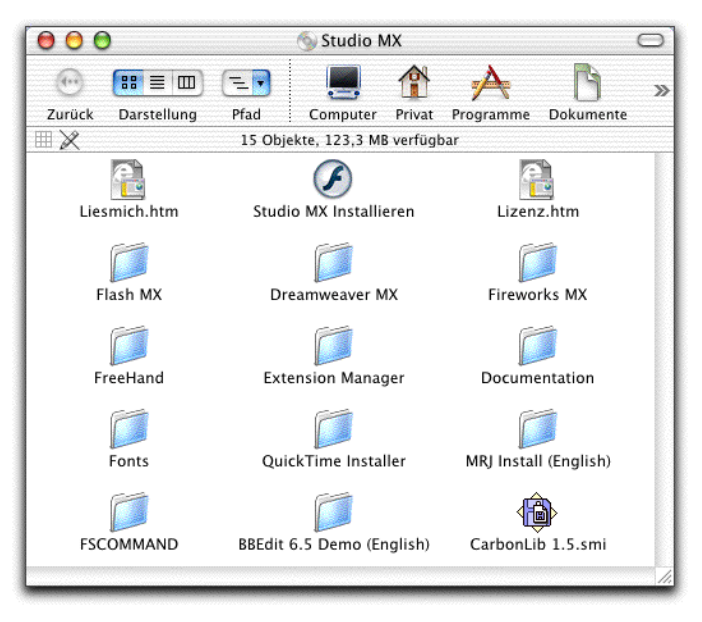

*Abbildung 3.1: Doppelklicken Sie auf das CD-Icon, damit sich dieses Fenster öffnet.*

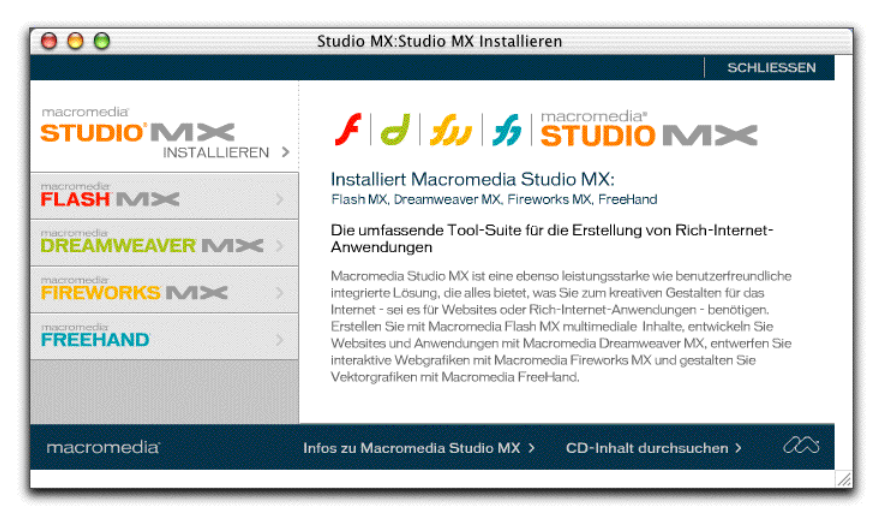

*take off*

*Abbildung 3.2: Dieses Fenster wird durch einen Klick auf "Studio MX installieren" geöffnet. Es erlaubt die Auswahl der zu installierenden Programme: Während in dieser Einstellung alle Programme installiert werden ...*

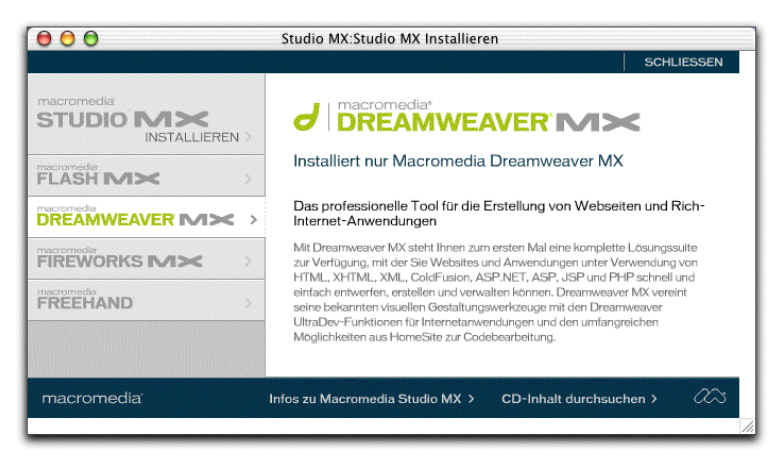

*Abbildung 3.3: ... wird durch ein Klick auf dieses Fenster nur Dreamweaver MX installiert.*

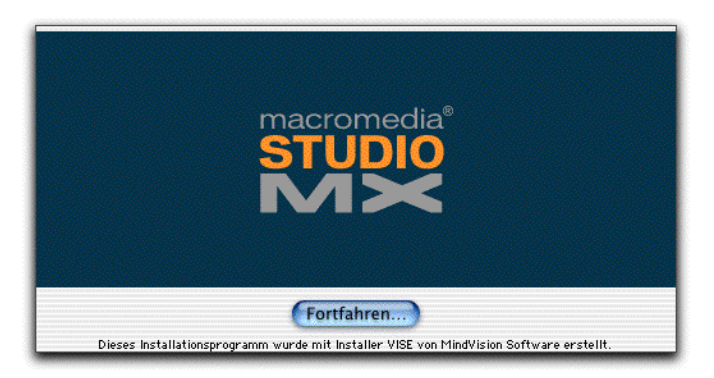

*Abbildung 3.4: Wir werden das gesamte Studio MX installieren.*

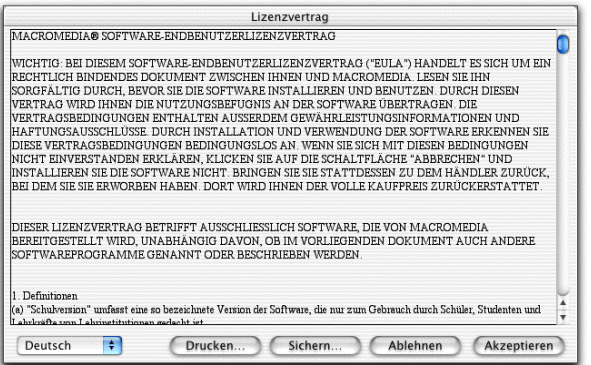

*Abbildung 3.5: Akzeptieren Sie die Lizenzbestimmungen.*

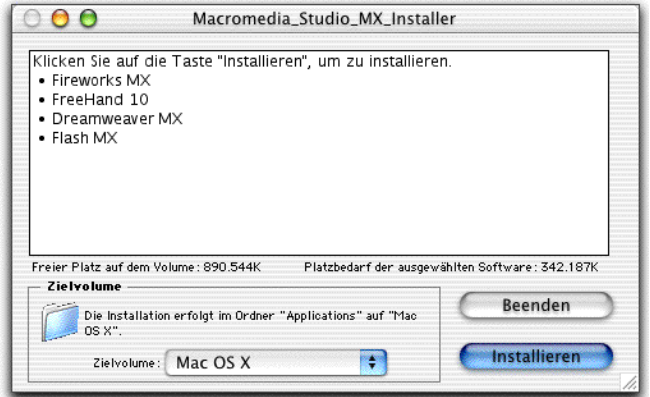

*Abbildung 3.6: Stellen Sie das Zielvolumen ein und bestätigen Sie mit einem Klick auf Installieren noch einmal, dass die aufgeführten Programme wirklich alle installiert werden sollen.*

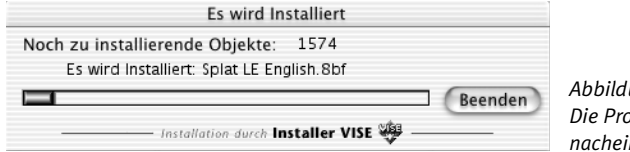

*Abbildung 3.7: Die Programme werden nacheinander installiert.*

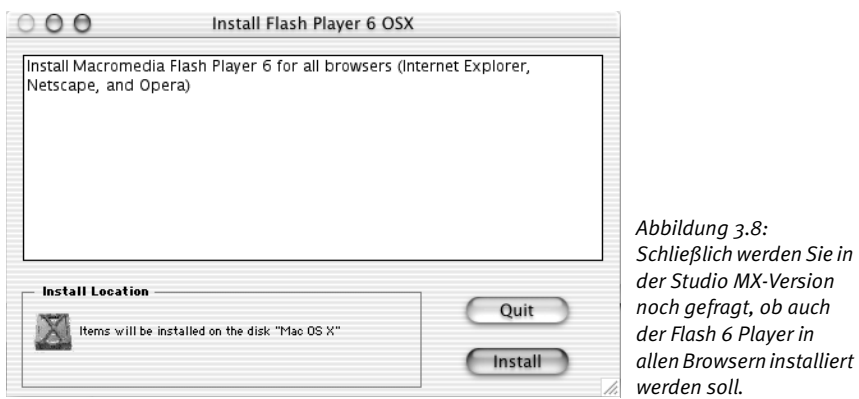

## 3.2.2 Installation unter XP

Die Installation der Windows-Version von Dreamweaver unterscheidet sich von der Mac-Variante nur in einigen wenigen – hauptsächlich graphischen – Merkmalen, die aus den Unterschieden der beiden Betriebssysteme resultieren. Vergleichen Sie selbst: So sieht eine gängige Windowsinstallation aus:

- 1. Legen Sie die CD-ROM in Ihr CD- bzw. DVD-Laufwerk. Windows startet den Installationsvorgang von selbst, Sie müssen jedoch noch einige Angaben machen.
- 2. Je nachdem, ob Sie Dreamweaver als *Macromedia Studio MX* oder als einzelnes Programm gekauft haben, erscheinen nun unterschiedliche Installer. Das Einzelprogramm installieren Sie mit einem Klick auf die Installationsdatei, während sich bei der *Macromedia Studio MX-*Version ein Fenster öffnet, in dem Sie wählen können, welches der Programme Sie installieren wollen. Wählen Sie in diesem Fall Stupio MX INSTALLIEren, sofern Sie genügen Platz (500 MB) auf Ihrer Festplatte und Interesse an den anderen Programmen haben. Klicken Sie in dem nächsten Fenster, welches noch einmal bestätigt, welche Version Sie installieren, auf Fortfahren.
- 3. Wählen Sie im folgenden Fenster den Zielort, an dem das Programm installiert werden soll, und klicken Sie auf Installieren. Möglicherweise werden Sie gefragt, ob Sie zukünftig alle Dateien mit den folgenden Endungen in Dreamweaver bearbeiten wollen: *.htm, .html, .css, .js.* Das ist in Ordnung so, klicken Sie einfach auf WEITER.
- 4. Das darauf folgende Fenster zeigt den Installationsvorgang an. Dieser kann etwas dauern, so dass nun genug Zeit bleibt die nächsten Abschnitte dieses Buches zu lesen. Beispielsweise das Kapitel 4 "Planen eines Internetauftritts", da Sie für dieses weder Computer noch Dreamweaver benötigen.
- 5. Ein weiteres Fenster zeigt den Abschluss der Installation an.
- 6. Schließlich sollen Sie die Arbeitsumgebung wählen, in der Sie lieber arbeiten möchten. Darauf komme ich weiter unten jedoch erneut zu sprechen.

**Basics**

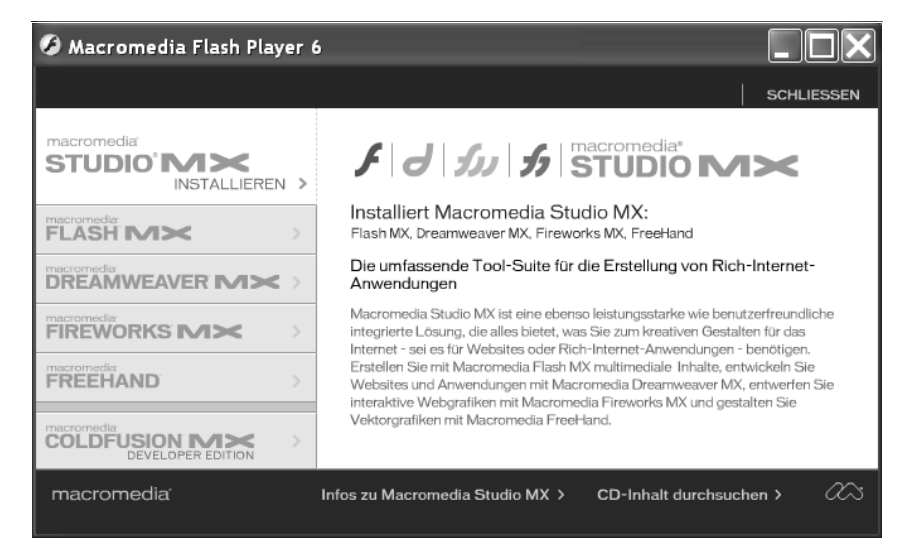

*Abbildung 3.9: Wählen Sie die Programme, die Sie installieren wollen. Diese Einstellung installiert das gesamte Studio.*

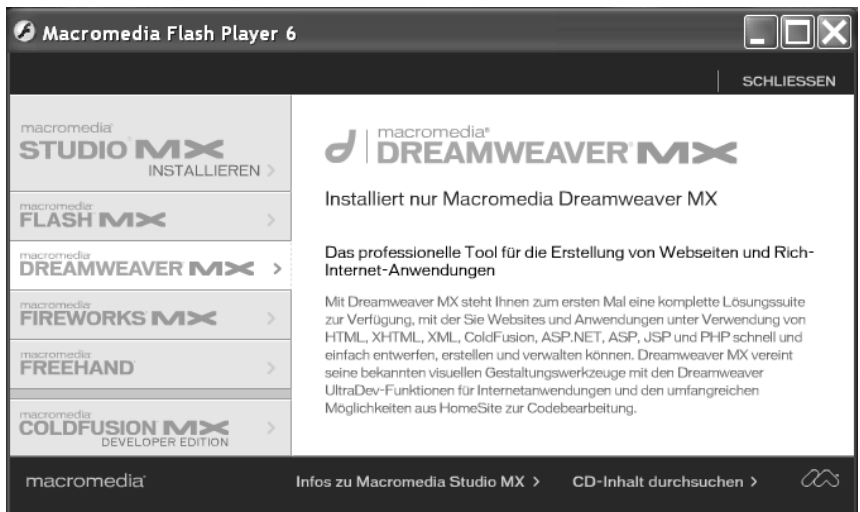

*Abbildung 3.10: Diese Einstellung installiert nur Dreamweaver.*

## Macromedia Studio MX Willkommen bei InstallShield Wizard für Macromedia **Studio MX** InstallShield(r) Wizard installiert Macromedia Studio MX auf Ihrem Computer. Klicken Sie auf 'Weiter', um fortzufahren. hedia macror < Zurück Weiter > Abbrechen

*Abbildung 3.11: Der InstallShield Wizard wird gestartet und ermöglicht die Eingabe der für die Installation wichtigen Einstellungen.*

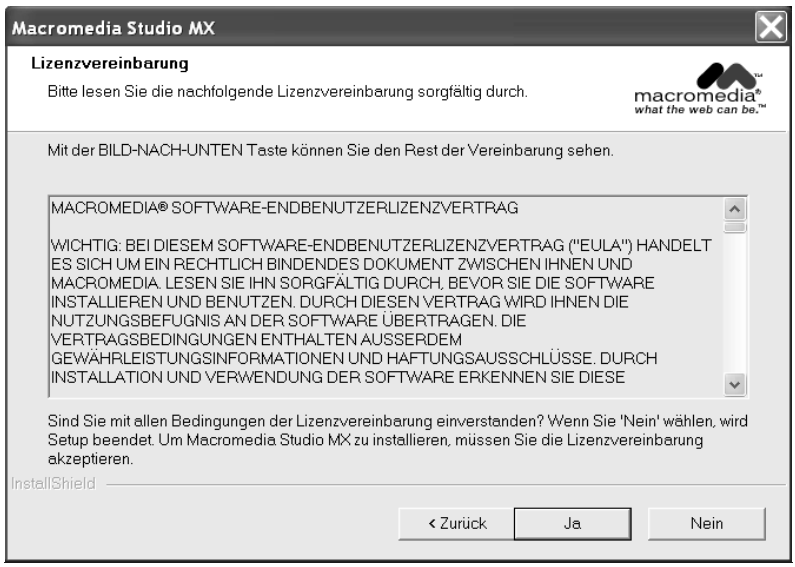

*Abbildung 3.12: Lesen Sie die Lizenzbestimmungen und geben Sie auch die Seriennummer ein.*

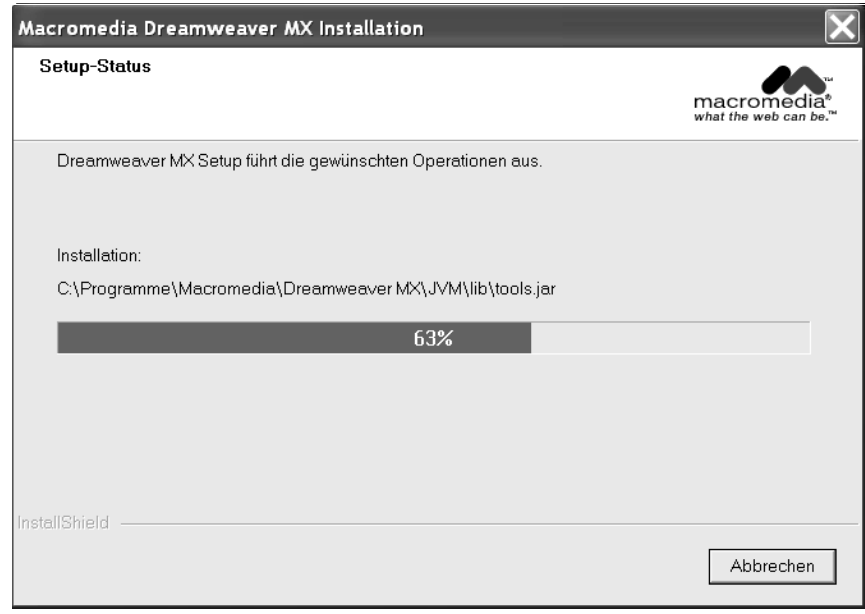

*Abbildung 3.13: Die gewählten Programme werden installiert. Dies dauert ein wenig.*

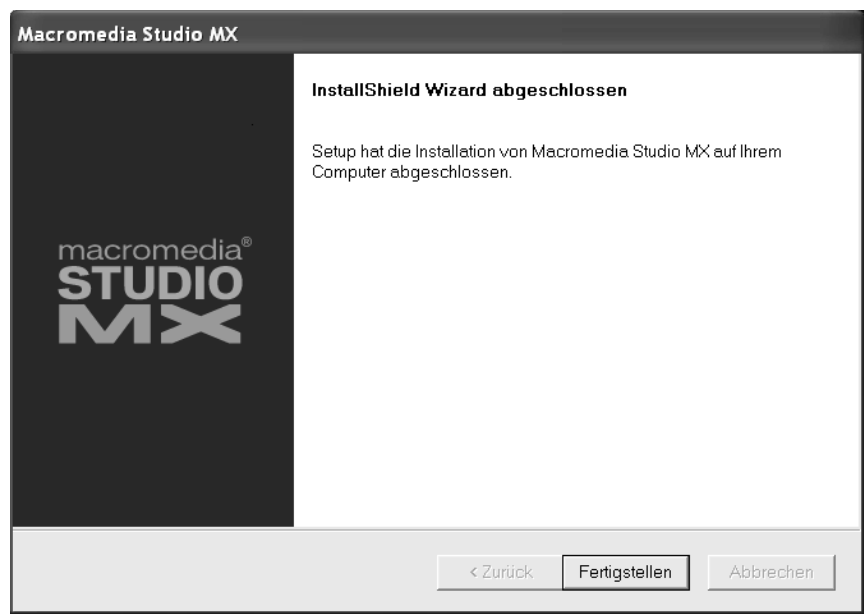

*Abbildung 3.14: Fertig installiert!*

## 3.2.3 Problembewältigung

Eine Installation ist für Systemadministratoren ein fast täglicher, für unerfahrene Computernutzer jedoch oft ein mit der Sorge etwas falsch zu machen begleiteter Vorgang. Ich möchte Sie bei eventuellen Problemen auf die Hilfe von Computer-Newsgroups verweisen: Sehr hilfreich sind die Foren von *http:// www.vnunet.de/ pc-pro/* oder *www.macnews.de* und *www.dreamworker.de* oder *www.traum-projekt.com*, zwei Arbeitsgruppen rund um Dreamweaver. Natürlich finden Sie auch bei *www.macromedia.com/support/dreamweaver* oft schnelle und professionelle Hilfe.

## 3.3 Dreamweaver das erste Mal öffnen

Wenn Sie Dreamweaver das erste Mal starten, erscheinen zunächst einmal einige Fenster. Als Erstes werden Sie darauf hingewiesen, dass Sie Ihre Software noch nicht registriert haben. Sie können dies direkt über das Internet machen, oder Sie klicken auf Später registrieren.

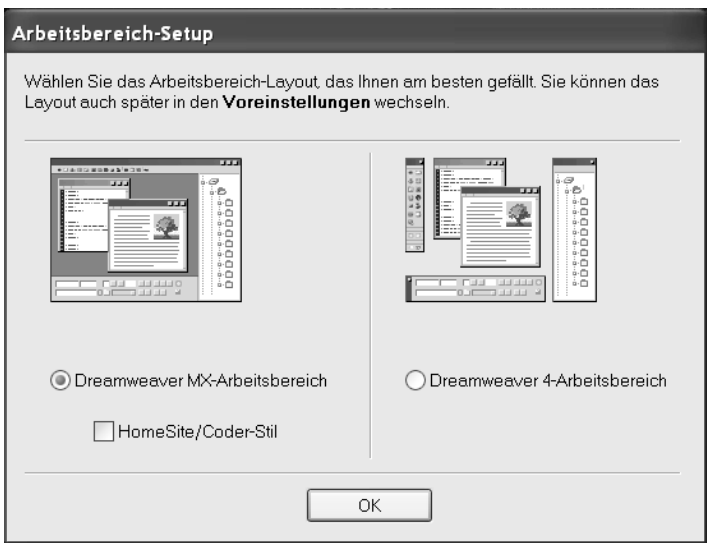

*Abbildung 3.15: Auf dem PC müssen Sie jetzt den bevorzugten Arbeitsbereich einstellen.*

In der Windows-Variante sollen Sie in einem vor dem ersten Start erscheinenden Dialogfenster auswählen, welches Arbeitsbereich-Layout Sie bevorzugen. Sie können dabei zwischen zwei Layouts unterscheiden:

 Im Dreamweaver MX-Arbeitsbereich werden alle Dokumentfenster und Bedienfelder in einem größeren Anwendungsfenster integriert und so etwas übersichtlicher dargestellt. Erfahrenen Web-Programmierern sei hier zusätzlich angeraten das Auswahlkästchen vor HomeSITE/CODER-Stil auszuwählen, da diese Einstellung die Fenster in einer für diese Gruppe gewohnten Anordnung zeigt.

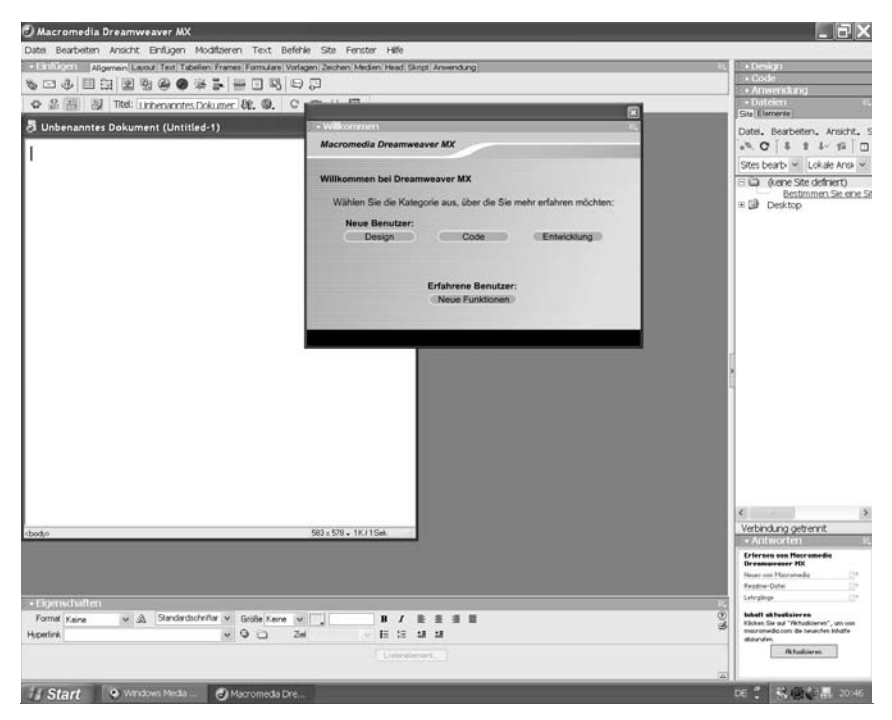

*Abbildung 3.16: Der neue Dreamweaver MX-Arbeitsbereich zeigt alle Fenster übersichtlich an und ist gerade für Dreamweaver-Neulinge sehr gut geeignet.*

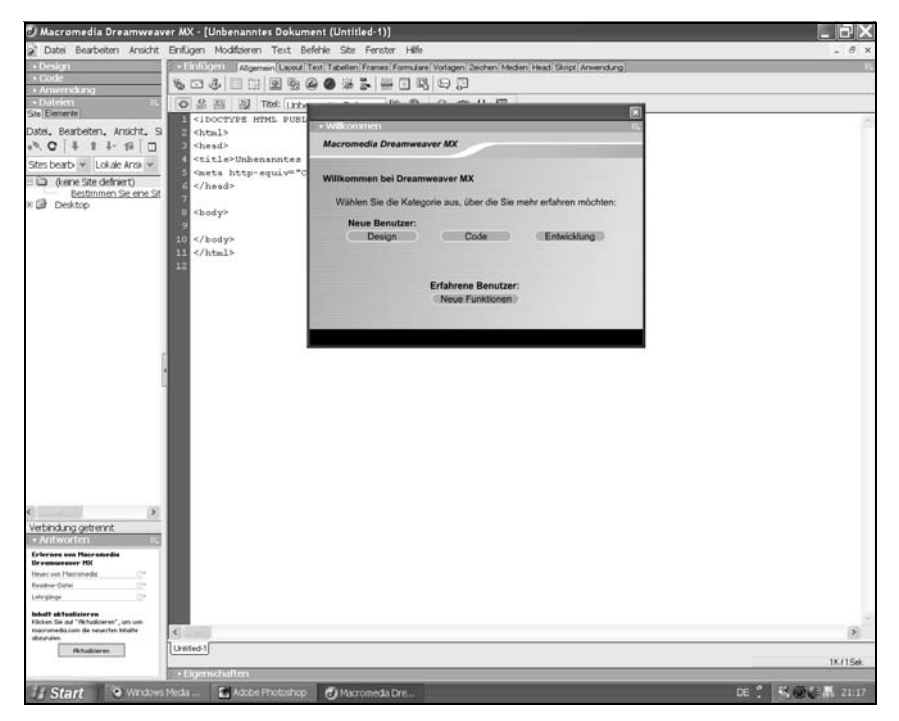

*Abbildung 3.17: In der Homesite/Coder-Ansicht des Dreamweaver MX-Arbeitsbereiches sieht die Fensteranordnung so aus. Diese Einstellung ist für erfahrene HTML-Coder und ehemalige Homesite-Nutzer gedacht.*

Der DREAMWEAVER 4-ARBEITSBEREICH gleicht dem der Vorgängerversion und zeigt jedes Dokument in einem eigenen schwebenden Fenster und aneinander gekoppelte Bedienfeldergruppen. Dieses Layout wird all denen empfohlen, die weiterhin in der bereits gewohnten Umgebung arbeiten wollen.

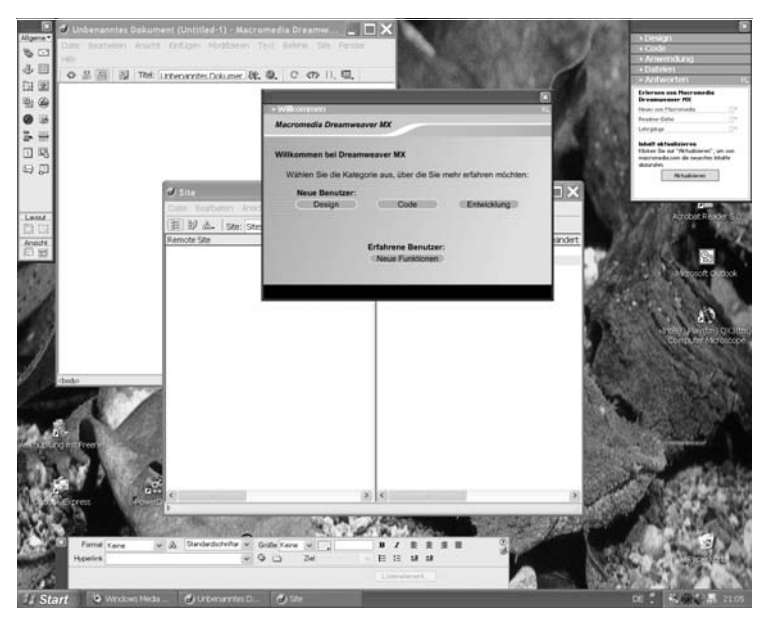

*Abbildung 3.18: Der Dreamweaver 4-Arbeitsbereich auf einem PC gleicht dem Layout an einem Mac am ehesten und eignet sich besonders für ehemalige Dreamweaver 4-Nutzer.*

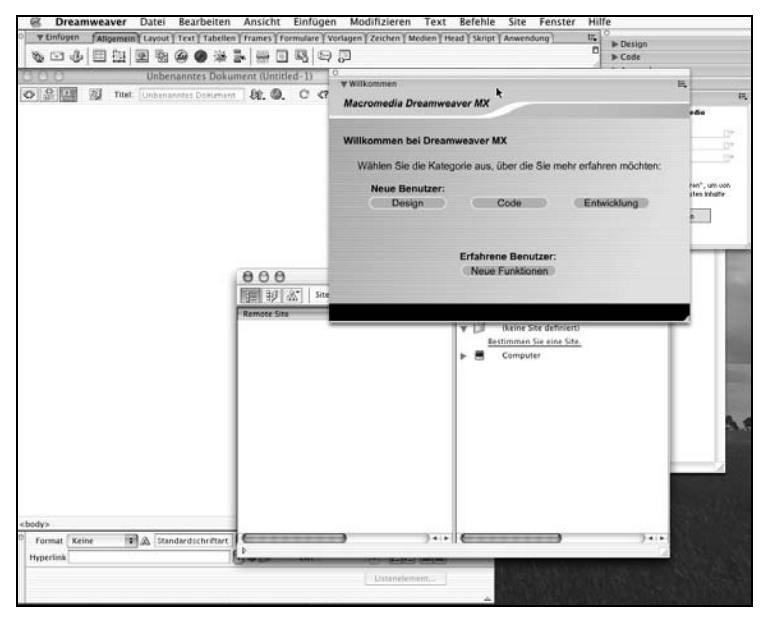

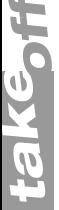

*Abbildung 3.19: Dreamweaver beim ersten Öffnen auf dem Mac*

Auf dem Mac ist diese Option nicht gegeben – dort wird ähnlich zum Dreamweaver 4-Arbeitsbereich der PC-Version jedes Dokument in einem schwebenden Fenster dargestellt. Auch hier befinden sich die Einfügen-Leiste und der Eigenschaften-Inspektor jeweils in einem eigenen Fenster und Bedienfeldgruppen sind aneinander gekoppelt.

Wenn Sie an einem PC arbeiten und zwischen den Ansichten wechseln möchten, dann ist dies über die Voreinstellungen möglich. Öffnen Sie diese per Tastaturkurzbefehl  $\sqrt{ATt}$ + $\sqrt{U}$  und beachten Sie in der ersten Tafel die Schaltfläche Arbeitsbereich, mit der Sie das Dialogfenster zur Auswahl des gewünschten Arbeitsbereiches öffnen. Nach einer Auswahl wird dieser erst nach einem Neustart des Programms verändert.

Für das weitere Arbeiten mit diesem Buch ist es gleichgültig, für welches dieser Layouts Sie sich entscheiden – letztendlich sind die Layouts ähnlich und alle der in diesem Buch beschriebenen Vorgänge lassen sich auch auf die anderen Layouts übertragen. Vergleichen Sie dazu am besten die Bilder Abbildung 3.18 und Abbildung 3.19. Wenn Sie auf einem Mac oder am PC im Dreamweaver 4-Arbeitsbereich arbeiten, sollten Sie stets ein *Dokumentfenster*, die *Leiste* und den *Eigenschaften-Inspektor* geöffnet halten, da Sie diese für jegliche Einstellungen an Ihrer Seite benötigen. Sollten Sie diese Fenster einmal versehentlich schließen, so können Sie sie über das Menü Fenster wieder öffnen. Unter diesem Menüpunkt sind alle Fenster, die es in Dreamweaver gibt, versammelt.

Sie erkennen die bereits geöffneten Fenster an einem kleinen Häkchen neben dem Namen. Geöffnete Fenster, die durch andere verdeckt werden, können Sie durch erneute Auswahl des entsprechenden Menüpunktes wieder in den Vordergrund holen.

Zur Begrüßung finden Sie in der Mitte des Bildschirms ein Fenster, dass Ihnen eine kleine und nett gemachte Einführung in Dreamweaver geben soll. Nehmen Sie sich ruhig die Zeit diese einmal durchzulesen. In weniger als einer Viertelstunde bekommen Sie so einen groben Überblick über viele wichtige Dreamweaver-Funktionen. Speziell für erfahrene Dreamweaver-Nutzer gibt es dort auch ein Kapitel über die Neuerungen in Dreamweaver MX. Übrigens können Sie dieses Begrüßungsfenster auch später über das Menü Hilfe > Willkommen wieder öffnen.

## 3.4 Die Oberfläche Dreamweavers

Dreamweaver besteht hauptsächlich aus den folgenden Fenstern, Leisten und Bedienfeldgruppen:

#### 3.4.1 Das Dokumentfenster

Das größte Fenster in Dreamweaver ist das Dokumentfenster. In diesem wird das Layout der Webseite bearbeitet und von Dreamweaver ungefähr so dargestellt, wie es auch im Browser erscheinen soll. Beim Starten von Dreamweaver erscheint ein neues, zunächst leeres Dokumentfenster. Den gewünschten Inhalt können Sie direkt in diesem Fenster eintragen und mit Hilfe der weiteren Fenster und Bedienfelder bearbeiten.

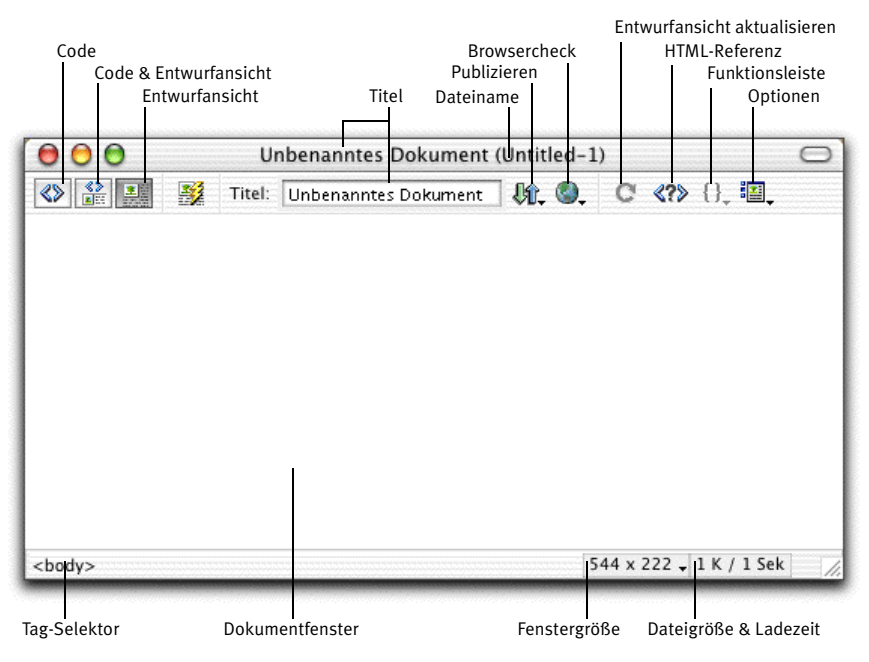

*Abbildung 3.20: Das leere Dokumentfenster am Mac ...*

#### **Die Oberfläche Dreamweavers 35**

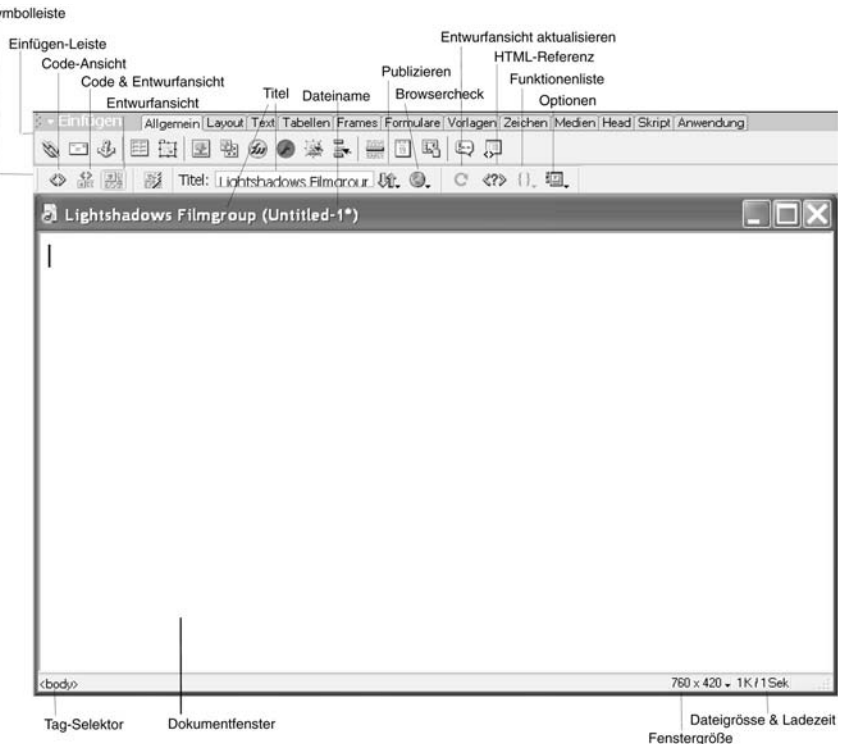

*Abbildung 3.21: ... und unter Windows XP im Dreamweaver MX-Arbeitsbereich.*

S)

Die Titelleiste enthält den Seitentitel und Dateinamen der aktuellen Datei. Ein Sternchen neben dem Dateinamen zeichnet eine ungesicherte Datei aus. Im Dreamweaver 4-Arbeitsbereich wird die *Symbolleiste* als Teil des Dokumentfensters direkt unter der Titelleiste angezeigt. Im neuen Dreamweaver MX-Layout befindet sich diese Leiste als eigenes Fenster jetzt zwischen dem Dokument und der *Einfügen-Leiste* (auf die ich gleich zu sprechen komme). Zurück zur *Symbolleiste*: Diese erlaubt über die drei linken Icons eine Auswahl, wie Sie die Seite bearbeiten wollen:

- **Entwurfansicht**: Dies ist vermutlich die Ansicht, in der Sie am häufigsten arbeiten werden. Sie zeigt Ihnen im Stil von WYSIWYG (What You See Is What You Get) alle Bestandteile Ihrer Site ungefähr so, wie sie in einem Browser erscheinen.
- **Codeansicht**: In dieser Ansicht sehen Sie den Code der Seite. Sie können Ihre Dokumente auch vollständig in dieser Ansicht erstellen. Wenn Sie im HTML-Coding nicht gerade ein Profi sind, werden Sie jedoch nur eher

gelegentlich einen Blick in diese Ansicht werfen, beispielsweise um Feineinstellungen vorzunehmen.

 **Code- und Entwurfansicht**: In dieser Ansicht wird das Dokumentfenster in zwei Bereiche unterteilt, so dass Sie sowohl den Entwurf als auch den Code auf einen Blick sehen können. Wenn Sie in einer Hälfte des Fensters ein Element in der Entwurfansicht auswählen, wird es in der anderen Hälfte auch im Code markiert. Dies ist zum Beispiel sehr praktisch, um ein bestimmtes Element im Code schnell finden zu können oder um den HTML-Code zu erlernen.

Neben diesen Optionen befindet sich ein *Live Data*-Icon, welches nur bei der Erstellung dynamischer Seiten von Bedeutung ist. Dazu in Kapitel 18 mehr. Wiederum daneben befindet sich das Eingabefeld für den Titel der Seite. Dieser wird im Browser ganz oben über allen Navigationselementen eingeblendet. Sie sollten jeder Seite einen aussagekräftigen Namen geben, da dies nicht nur dem Besucher hilft zu erkennen, was er auf der Seite erwarten kann, sondern auch für eine gute Indizierung in Suchmaschinen wichtig ist.

Daneben folgen einige Schaltflächen und Popup-Menüs, die den Arbeitsablauf beschleunigen sollen. Das Popup-Menü *Dateiverwaltung* (von links gesehen das erste) beinhaltet Menüpunkte für das Publizieren fertiger Internet-Seiten. Das Popup-Menü *Vorschau in Browser* bietet einige praktische Shortcuts, um bearbeitete Seiten in Browsern zu testen. Das Icon <?> öffnet die Referenz, in der Sie bei Problemen, die Sie gegebenenfalls mit dem HTML-Code haben, nachschlagen können. Ganz rechts finden Sie schließlich noch das Popup-Menü *Option*, das dazu dient, Einstellungen an Dreamweaver vornehmen zu können. Auf diese werden wir etwas später (Kapitel 5.4) genauer zurückkommen.

Unten im Dokumentfenster befindet sich eine Leiste, in der gelegentlich Tipps für das weitere Vorgehen eingeblendet werden. Hauptsächlich befindet sich dort in der linken Ecke jedoch der so genannte *Tag-Selektor*, der die Elemente anzeigt, die das ausgewählte Element beschreiben. Sie können auf eines dieser Tags klicken, um den Inhalt des Tags im Dokumentfenster zu markieren.

Das Popup-Menü *Fenstergröße* rechts neben dem Tag-Selektor ermöglicht es, die Fenstergröße des Dokumentfensters auf eine voreingestellte Größe zu bringen. Diese Größen sind auf unterschiedliche Standardgrößen für Browserfenster eingestellt. Wenn Sie das Fenster mit der Maus größer oder kleiner ziehen, wird anstelle voreingestellter Größen die aktuelle Höhe und Breite in Pixel angegeben.

Die Zahlen direkt neben dem Popup-Menü zeigen die Dateigröße und die erwartete Downloadzeit der gesamten Seite inklusive aller Bilder bei der in den Voreinstellungen eingestellten Verbindungsgeschwindigkeit an.

Benutzer, die die früheren Dreamweaver-Versionen kennen, wer-INFO den jetzt möglicherweise den Mini-Launcher vermissen. Der Mini-Launcher blendet weitere kleine Icons ein, die die Bedienung von Dreamweaver unter Umständen beschleunigen konnten. Keine Sorge, es gibt ihn noch, nur wird dieser nicht mehr automatisch ganz rechts unten angezeigt. Um diese Icons einzublenden, müssen Sie in den Voreinstellungen in der Tafel Fenster das Auswahlkästchen Symbole in Bedienfeldern und im Launcher anzeigen markieren. In der darunter liegenden Tabelle können Sie genau auswählen, welche Symbole im Launcher enthalten sein sollen.

#### 3.4.2 Die Einfügen-Leiste

Macromedia hat die Einfügen-Leiste in Dreamweaver MX stark umstrukturiert. Früher unter Objektpalette bekannt, ist die Einfügen-Leiste jetzt in zwei Ansichten darstellbar. Standardmäßig erscheint die Einfügen-Leiste waagerecht und ermöglicht das Ein- und Ausblenden verschiedener Tafeln über Reiter. Thematisch sortiert befinden sich auf diesen Tafeln mehrere kleine Schaltflächen, die die Benutzung Dreamweavers erheblich vereinfachen. Die Tafel Allgemein enthält beispielsweise Schaltflächen, mit denen Sie unter anderem Bilder, Tabellen und Ebenen in Ihre Seiten einfügen können. Auch Zusätze wie Flash oder Shockwave können über diese Tafel ausgewählt werden. Klicks auf die weiteren Reiter zeigen die Tafeln mit Schaltflächen für Layout, Text, Tabellen, Frames, Formulare, Vorlagen, Zeichen, Head, Script und Anwendung.

| C Finfügen [Allgemein] Layout   Text   Tabellen   Frames   Formulare   Vorlagen   Zeichen   Medien   Head   Skript   Anwendung   $\equiv$ |  |  |  |  |  |  |  |
|----------------------------------------------------------------------------------------------------|--|--|--|--|--|--|--|
|                                                                                                    |  |  |  |  |  |  |  |
|                                                                                                    |  |  |  |  |  |  |  |

*Abbildung 3.22: Die horizontale Einfügen-Leiste mit Reitern im "Allgemein" Modus.*

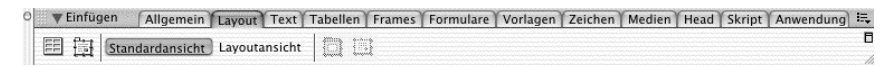

*Abbildung 3.23: ... im Layout-Modus*

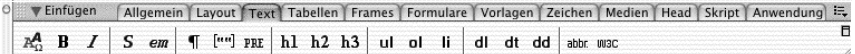

*Abbildung 3.24: ... im Text-Modus*

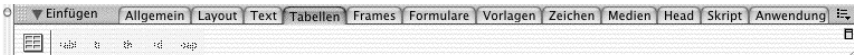

*Abbildung 3.25: ... im Tabellen-Modus*

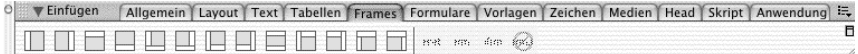

*Abbildung 3.26: ... im Frames-Modus*

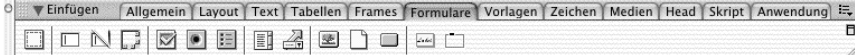

*Abbildung 3.27: ... im Formulare-Modus*

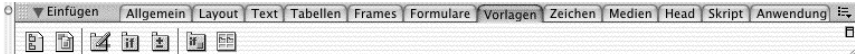

*Abbildung 3.28: ... im Vorlagen-Modus*

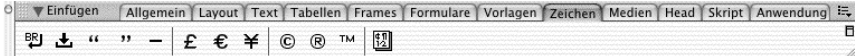

*Abbildung 3.29: ... im Zeichen-Modus*

O  $\circ$   $\circ$   $\circ$   $\circ$   $\circ$   $\circ$   $\circ$ 

*Abbildung 3.30: ... im Medien-Modus*

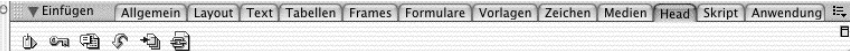

*Abbildung 3.31: ... im Head-Modus*

We Einfügen | Allgemein | Layout | Text | Tabellen | Frames | Formulare | Vorlagen | Zeichen | Medien | Head | Skript | Anwendung |  $\equiv$ O  $\diamond$  0  $\circ$ 

*Abbildung 3.32: ... im Skript-Modus*

|  |  |  |  |  |  |  |  | C Einfügen   Allgemein Layout   Text   Tabellen   Frames   Formulare   Vorlagen   Zeichen   Medien   Head   Skript   Anwendung   15 |  |
|--|--|--|--|--|--|--|--|----------------------------------------------------------------------------------------------------|--|
|  |  |  |  |  |  |  |  |                                                                                                    |  |

*Abbildung 3.33: ... im Anwendung-Modus*

Die Einfügen-Leiste kann auch in dem für viele Nutzer gewohnten Dreamweaver 4-Layout dargestellt werden. PC-Nutzer wechseln dazu wie oben beschrieben über die Voreinstellungen den Arbeitsbereich. Mac-Nutzer klicken rechts in der Leiste auf das kleine schwarze Rechteck – die vertikale Einfügen-Leiste-Schaltfläche. In der vertikalen Ansicht sind die Tafeln etwas anders angeordnet und werden über ein Popup-Menü ausgewählt. In diesem fehlt jedoch die Auswahl für die Layout-Tafel, da die Schaltflächen dieser Tafel hier stets angezeigt werden. Auf einem Mac kehren Sie wieder über das kleine schwarze Rechteck ganz unten zur horizontalen Einfügen-Leiste zurück – auf einem PC wieder über die Voreinstellungen.

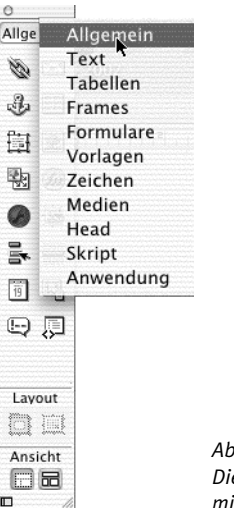

*Abbildung 3.34: Die vertikale Einfügen-Leiste mit Popup-Menü*

#### 3.4.3 Der Eigenschaften-Inspektor

Der Eigenschaften-Inspektor ist ein kontext-sensitives Fenster: Es werden darin jeweils nur die zu dem aktuell ausgewählten Objekt möglichen Einstellungen angezeigt (beispielsweise nur die Einstellungsmöglichkeiten für ein Bild). Sie können ein Objekt dabei entweder im Dokumentfenster auswählen, indem Sie das Objekt direkt einmal anklicken, oder ein ein Objekt beschreibendes Tag im Tag-Selektor markieren. Natürlich kann ein Objekt auch in der Codeansicht ausgewählt werden.

Der Eigenschaften-Inspektor zeigt zunächst nur die wichtigsten Änderungsmöglichkeiten an – erst wenn Sie den kleinen Pfeil in der rechten unteren Ecke anklicken, erscheint die vollständige Palette mit allen Popup-Menüs, Auswahlkästchen und Textfeldern, über die alle Einstellungen vorgenommen werden.

|     | Bild, 8K    |           |  | <b>B</b> 517 |            | Qu. pix/lightshadowsl O |         | Alt. Lightshadows-  |                    |  |  |
|-----|-------------|-----------|--|--------------|------------|-------------------------|---------|---------------------|--------------------|--|--|
|     | Lightshador |           |  | H 147        | Hyperlink  |                         | $\odot$ | <b>Bearbeiten</b>   | Größe zurücksetzen |  |  |
| Map |             | V-Abstand |  |              | Ziel       |                         |         | Rahmen 0            | 医慢目                |  |  |
|     |             | H-Abstand |  |              | Niedr. Qu. |                         |         | Ausrichten Standard |                    |  |  |

*Abbildung 3.35: Der Eigenschaften-Inspektor ist ein kontext-sensitives Fenster: hier die Einstellungsmöglichkeiten bei einem Bild.*

Die Eigenschaften aller Objekte können bequem über den Eigenschaften-Inspektor eingestellt werden. Diese werden in den meisten Fällen direkt im Dokumentfenster übernommen, in einigen wenigen Fällen müssen Sie zuvor einmal in das Dokumentfenster klicken, bevor Dreamweaver die vorgenommenen Änderungen darstellt.

Das Erscheinungsbild des Eigenschaften-Inspektors hängt von den jeweils unterschiedlichen Einstellungsmöglichkeiten des gewählten Objektes ab. Auf diese werde ich später noch eingehen.

## 3.4.4 Die Bedienfeldgruppen

Eine weitere wichtige Bedeutung hat das große gräuliche schwebende Fenster: In diesem werden unterschiedliche Bedienfelder in kleinenGruppen zusammengefasst: Design, Code, Anwendung, Dateien, Verlauf und Antworten, die beim ersten Öffnen automatisch sichtbar sind. All diese Felder sind zunächst jedoch eingeklappt, lassen sich aber mit einem Klick auf den grauen Pfeil neben dem Bedienfeld-Gruppennamen ausklappen. Dadurch werden alle Bedienfelder der ausgeklappten Gruppe angezeigt, von denen mittels der Reiter das gewünschte Bedienfeld eingeblendet werden kann. Über das Menü Fenster lassen sich weitere Gruppen öffnen.

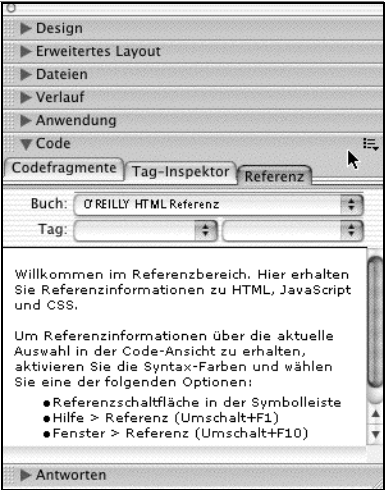

*Abbildung 3.36: Bedienfelder, die aus mehreren Tafeln bestehen, werden in einem Fenster zu den Bedienfeldgruppen zusammengefasst. Rechts neben dem Mauszeiger befindet sich in jeder Bedienfeldgruppe ein Popup-Menü, das Einstellungen über die Gruppe zulässt.*

Bei Bedarf ändern Sie die Reihenfolge der Gruppen innerhalb des Fensters, indem Sie die jeweilige Gruppe links neben dem Dreieck anfassen und dann innerhalb der Bedienfeldgruppen verschieben. Die neue Position der Bedienfeldgruppe wird durch eine dicke lila Linie dargestellt. Ziehen Sie die Gruppe jedoch auf eine Position außerhalb des Bedienfeldgruppen-Fensters und lassen die Maustaste dort los, wird diese Gruppe in einem eigenen Fenster dargestellt. Wenn Sie eine allein in einem Fenster befindliche Gruppe per Drag&Drop auf das größere schwebende Bedienfeldgruppen-Fenster ziehen, gliedern Sie die Gruppe wieder in dieses mit ein.

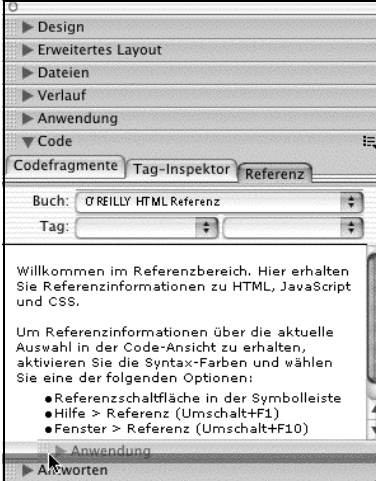

*Abbildung 3.37: Bedienfeldgruppen können nach eigenen Vorlieben sortiert werden.*

Sie können die einzelnen Bedienfelder verschiedener Gruppen übrigens auch nach eigenen Vorstellungen in bestehenden oder neuen Gruppen miteinander kombinieren. Beachten Sie dazu das Kontextmenü am rechten Ende des jeweiligen Gruppenfeldes, in dem Sie jeweils auch weitere Bedienfeld-bezogene Einstellungen vornehmen können, auf die ich später stellenweise noch zu sprechen komme.

Beispiel: Angenommen, wir wollen die Referenz mit den Antworten gruppieren.

- 1. Öffnen Sie dazu das Bedienfeld Referenz in der Gruppe *Code*.
- 2. Klicken Sie auf das Kontextmenü der Gruppe *Code*.
- 3. Wählen Sie aus dem erscheinenden Menü Referenz gruppieren mit > Antworten.
- 4. Glückwunsch, die Referenz gehört jetzt zur Gruppe *Antworten*. Möglicherweise haben Sie eben auch den Punkt REFERENZ GRUPPIEREN MIT > Neue Bedienfeldgruppe gesehen, mit dem Sie neue Gruppen erstellen können. Ebenso lassen sich dort vorhandene Gruppen umbenennen und schließen.

*take off*